# 知网毕设系统使用手册(指导教师版)

一、登录

1. 登录网址: <https://co2.cnki.net/Login.html?dp=cau>;

**2.** 用户名:教工号(工号为 5 位数的需要在工号后+0,例:工号为 99011 的老师用户名为 990110);

**3.** 初始密码:cau+用户名;

4. 登录方式:登录选择"教师"角色,输入用户名和密码,点击"登录"。首次登录后需要重置密码,并绑定手机和微信(用于扫码 登录和信息提示),可使用小程序打开;

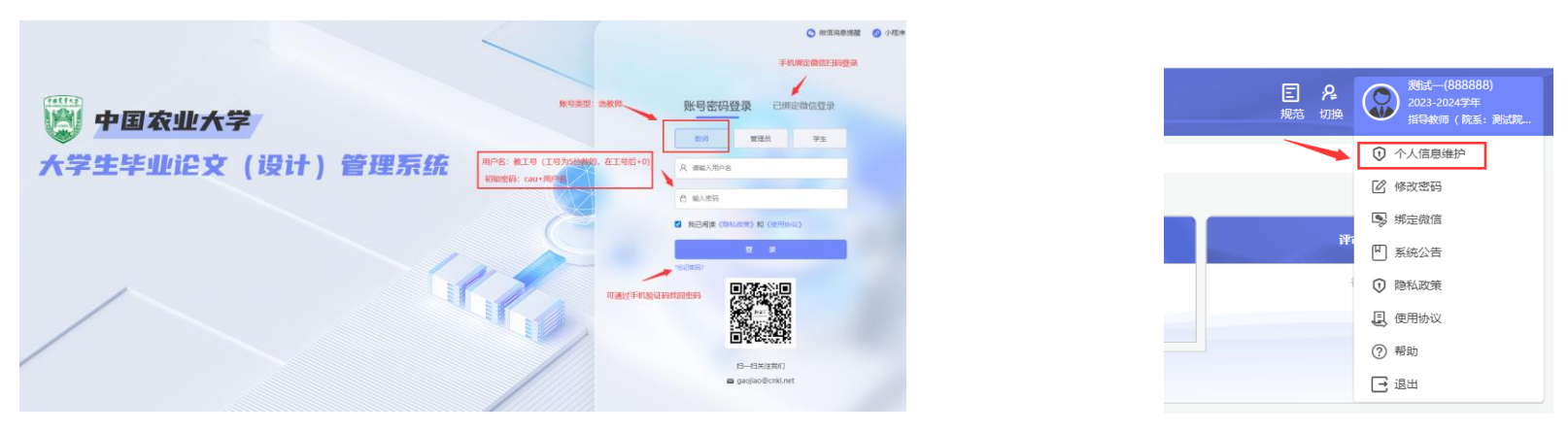

5. 个人信息维护: 在页面右上角"个人信息维护"中补充相应信息,点"确认修改"。

## 二、查看论文题目(由教学秘书统一导入或学生自行填报)

1.查看论文题目信息

"师生双选管理"—"查看师生双选信息",在拟查看学生所在行右边操作栏,点"详情"查看题目具体内容。

2. 修改题目信息

如需修改题目信息,需向教学秘书提出修改申请,由教学秘书直接修改或给予修改权限,由教师或学生修改。

如论文题目信息由学生自行填报,指导教师或学生均可随时修改;

如论文题目信息由教学秘书统一导入,需教学秘书授权修改。导入时题目归属对象选择学生,则由学生修改;如题目归属对象选择指 导教师,则由指导教师修改。

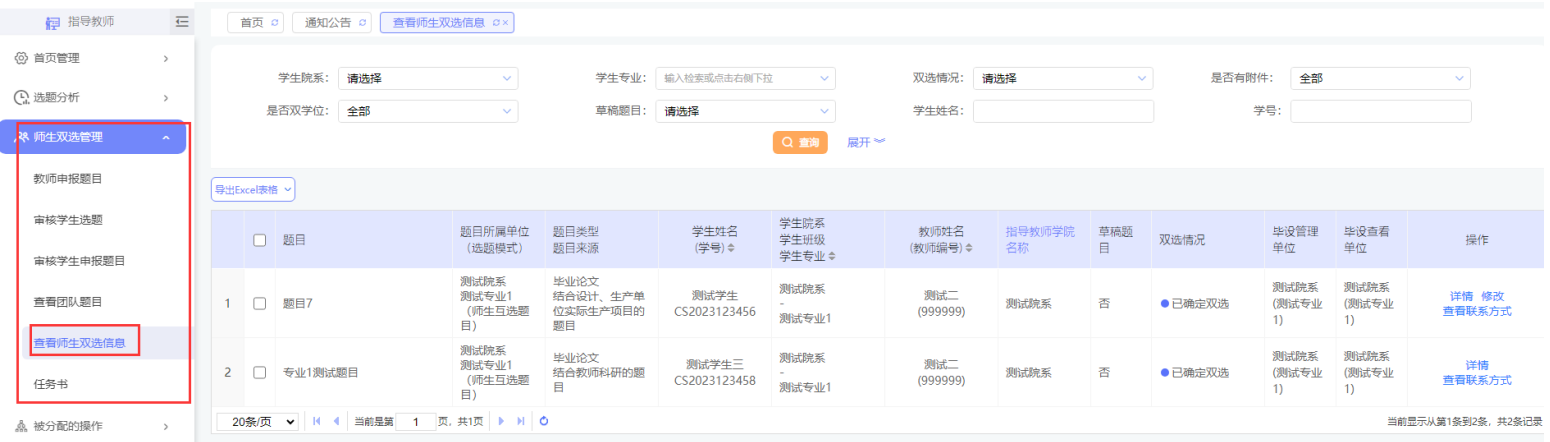

## 三、审核论文流程及查看查重检测结果

#### 1. 论文查重审核

学生提交论文查重版后,如需指导教师审核,在"过程文档管理"-"审核毕业设计(论文)",拟审核学生所在行右边操作栏点"文 档详情"查看审核。审核状态(通过、不通过)不可逆!慎重操作!

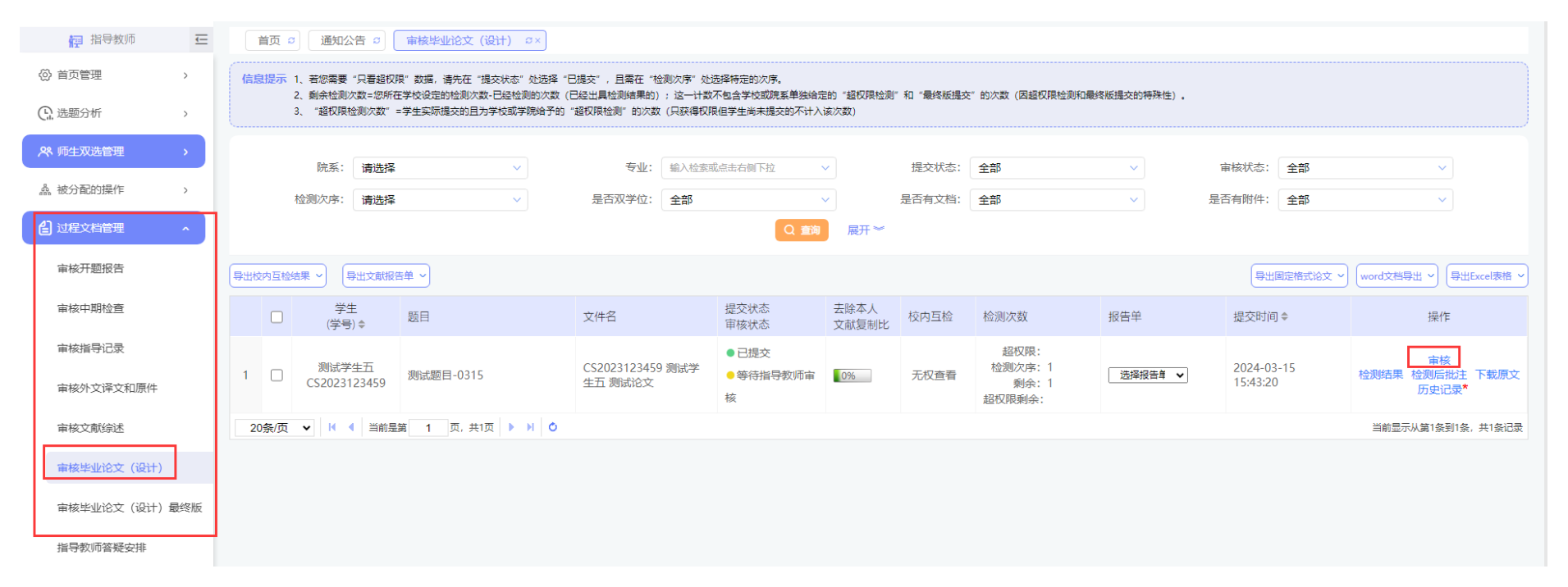

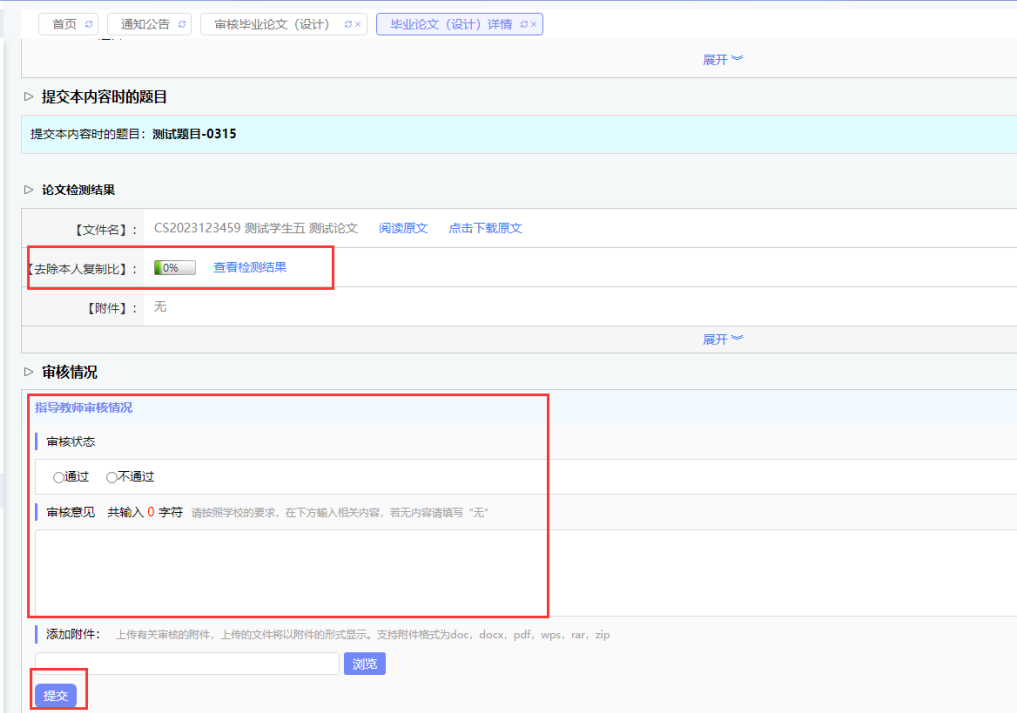

## 2. 查看查重检测结果

在"过程文档管理"-"审核毕业设计(论文)",拟审核学生所在行右边操作栏点"检测结果",展示学生文档的检测结果百分比,点 击"查看"查看详情。

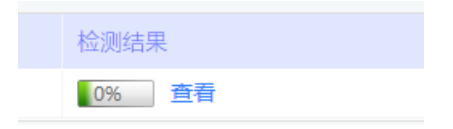

### 四、下载论文和报告单

在"过程文档管理"一"审核毕业设计(论文)"或"审核毕业设计(论文)最终版"处:

1. 下载论文: 勾选某学生, 第一步点击"导出选中学生"(如点击"导出全部学生"则下载所有学生的论文), 第二步点击"显示下载 列表"保存到电脑。

2. 下载检测报告单: 勾选某学生, 第一步点击"导出文献报告单"(如选择"导出全部"则下载所有学生的检测报告单), 第二步选择 "下载报告单"保存到电脑。或者直接在"报告单"列选择类型进行下载。

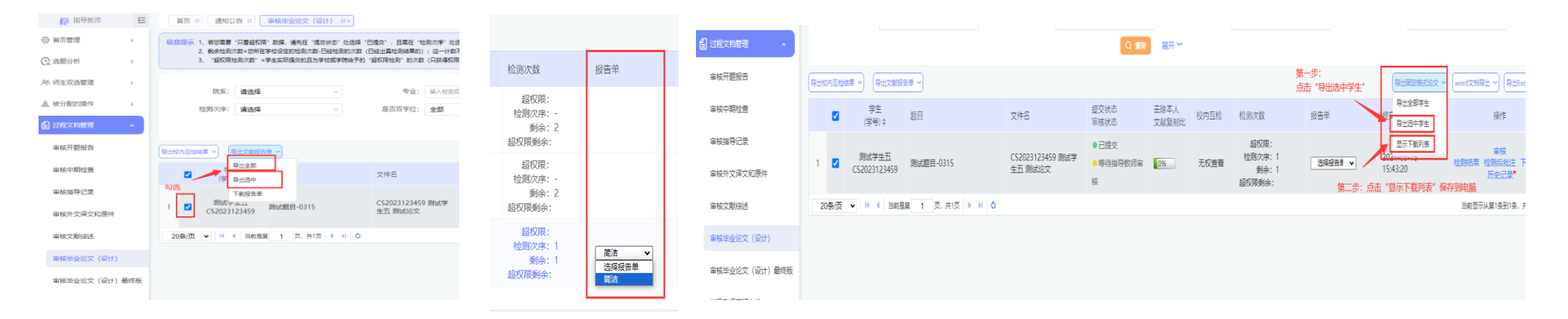